*Resource created as part of the Fundamental Digital Literacy Skills Program*

Proudly presented by

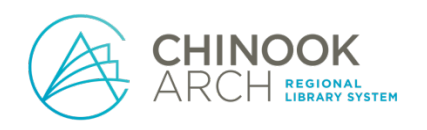

With funding from

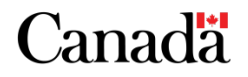

# **Setting Up an Email Account**

There are several different ways to set up an email account, but the two most common are through a private company or through your Internet service provider.

- Companies like Google (Gmail) and Microsoft (Outlook) are very popular and offer free personal accounts. Gmail is one of the most widely-used providers.
- Contact your Internet service provider to see if you have access to an email address through them (Telus, Shaw, etc.).

## **Gmail** (https://www.google.com/intl/en-GB/gmail/about/#):

**\***After each step, click the Next button on the screen

**1) Click on the button titled Create New Account**

## **2) Fill in the sign-up form**

- Choose a username
- Choose a password
- Enter your name

**\***You may need to add extra numbers or special characters to make it unique from all the other usernames, but do not worry – the website will tell you if you need to alter your username. The same goes for your password.

**\***Write your username and password down so you do not forget them

# **3) Enter your cell phone number to receive a security code through text messaging**

**\***This is a security measure to ensure you are knowingly setting up this email account in your name

• If you do not have a cell phone, you may want to use a different email provider (like Outlook), or ask someone you trust if you can use theirs

# **4) Enter the verification code you received from the text into the online form**

#### **5) Fill in the required personal information**

**\***Some information might be optional and it is up to you if you want to add that information – be aware that the more information you fill in, the more information is potentially visible to other people online

**\***Adding a recovery email (if possible for you) is an added security measure

#### **6) Review the terms and conditions, and click the accept box**

**7) Explore your inbox!**

## **Outlook** (https://outlook.live.com/owa/):

**\***After each step, click the Next button on the screen

**1) Click on the button titled Create Free Account**

#### **2) Type in your chosen username**

• As with Gmail accounts, you may need to add numbers or special characters to make your username unique

#### **3) Create and type in your password**

- Write down both your username/password and keep them in a secure place, in case you forget
- **4) Type in your name**
- **5) Enter more required personal information**
- **6) Type the characters from the security image into the provided spot**

**\***This is known as a CAPCHA image and it is used to make sure a real person is creating the email account, rather than a program creating multiple fake ones

#### **7) Explore your inbox!**